# **Menedżer Pojazdów PL+**

## Jak poprawnie skonfigurować uprawnienia systemowe

# SoftwareProjekt

# Spis treści:

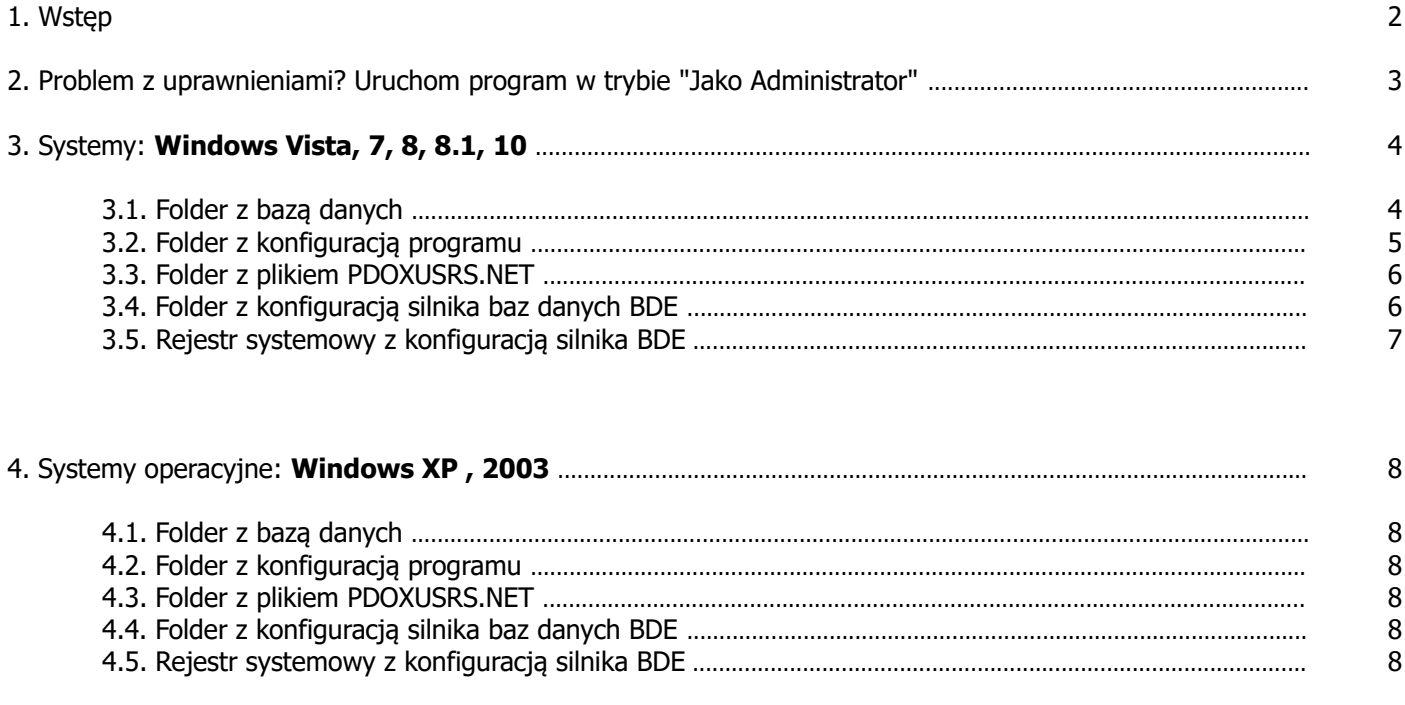

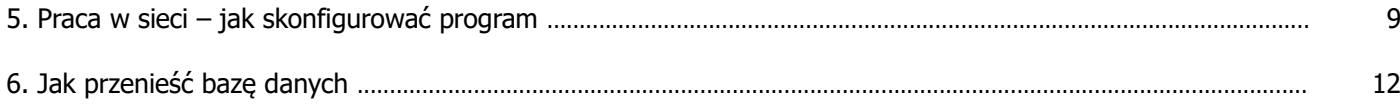

# **1. Wstęp**

#### **Ważne:**

Najprostszym rozwiązaniem problemów z uprawnieniami jest uruchamianie programu w trybie "Jako Administrator" - patrz punkt 2.

#### **PAMIĘTAJ:**

#### Oprogramowanie należy **instalować z poziomu administratora**

Program Menedżer Pojazdów PL+ do poprawnej pracy wymaga pełnych uprawnień (odczyt i zapis) do następujących elementów:

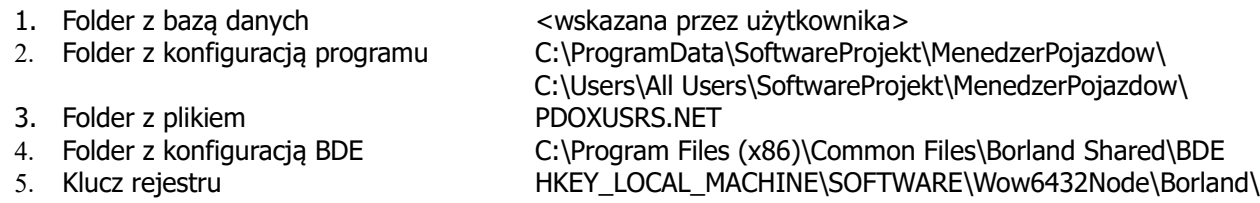

Jeśli program uruchamiany jest przez użytkownika bez praw administratora należy przyznać mu stosowne uprawnienia do zasobów wymienionych powyżej. Oto niektóre ekrany błędów, które wskazują na brak stosownych uprawnień:

#### **Niepoprawne hasło bazy danych**

Ten komunikat może pojawić się mimo poprawnie podanego hasła jednak w przypadku braku stosownych uprawnień.

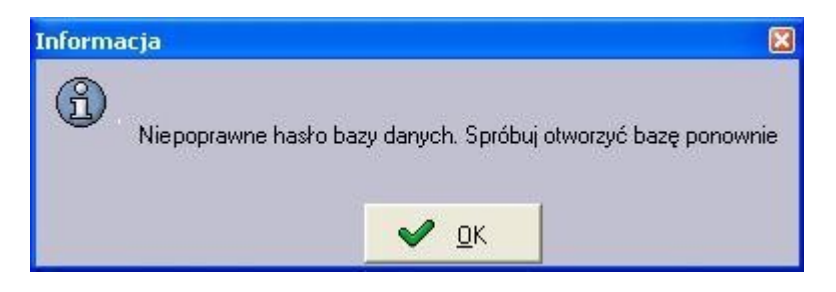

#### **Brak uprawnień do pliku PDOXUSRS.NET**

Komunikat informuje o braku dostępu do pliku PDOXUSRS.NET, a dokładnie - uprawnień do utworzenia tegoż pliku w głównym katalogu dysku C:\

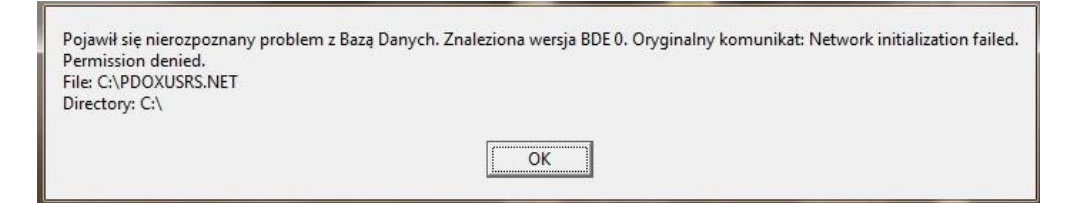

### **2. Problem z uprawnieniami? Uruchom program w trybie "Jako Administrator"**

Jeśli masz problem z działaniem programu, przeważnie wynika to z braku stosownych uprawnień. Możesz spróbować skonfigurować uprawnienia ręcznie lub spróbować uruchomić program w trybie "Jako Administrator". Jak to zrobić?

- Odszukujemy (np. na pulpicie) ikonę programu i klikamy na niej prawym klawiszem myszy.
- Wybieramy opcję na samym dole: "Właściwości".
- Przechodzimy na zakładkę: "Zgodność".
- Odszukujemy przycisku u dołu okna: "Zmień ustawienia dla wszystkich użytkowników" i klikamy go.
- Na kolejnym ekranie odszukujemy opcji u dołu: "Uruchom ten program jako administrator" i zaznaczamy ją.
- Na koniec klikamy przycisk "OK" na każdym oknie.
- Uruchamiamy program.

**Ważne**: Operację tą w niektórych sytuacjach musi wykonać użytkownik z uprawnieniami administracyjnymi (osoba, która instalowała program). Operację tą wystarczy wykonać raz.

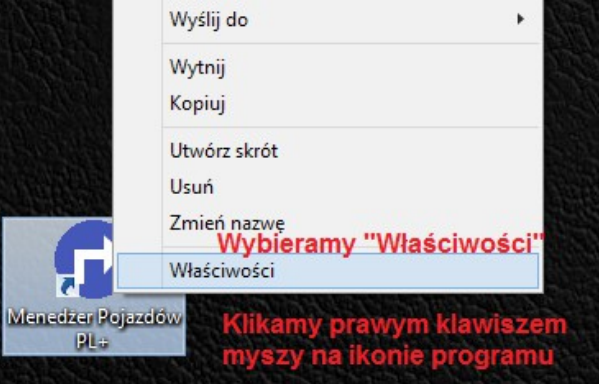

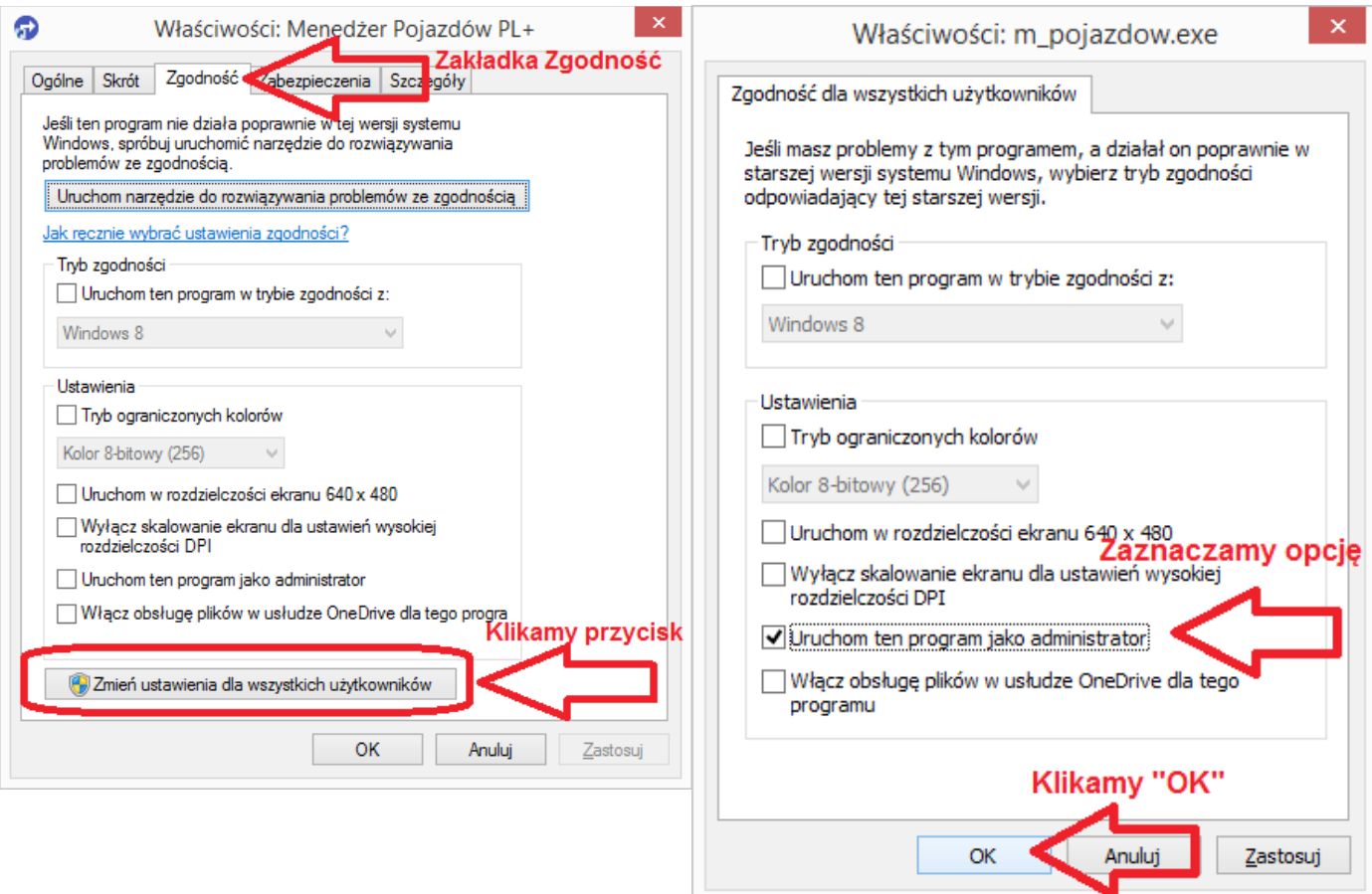

### **3. Systemy: Windows Vista, 7, 8, 8.1, 10**

#### **3.1. Folder z bazą danych**

Przykładowa lokalizacja: **C:\BazaDanych**

#### **Nadajemy uprawnienia:**

- Otwieramy Eksplorator Windows
- Odszukujemy folder: C:\BazaDanych
- Z menu kontekstowego wybieramy: "Właściwości / Properties"
- Wybieramy zakładkę "Zabezpieczenia / Security" i klikamy "Edytuj / Edit"
- Odszukujemy właściwego użytkownika lub grupę użytkowników
- Zaznaczamy opcję "Pełna kontrola / Full control"
- Klikamy przycisk "OK"

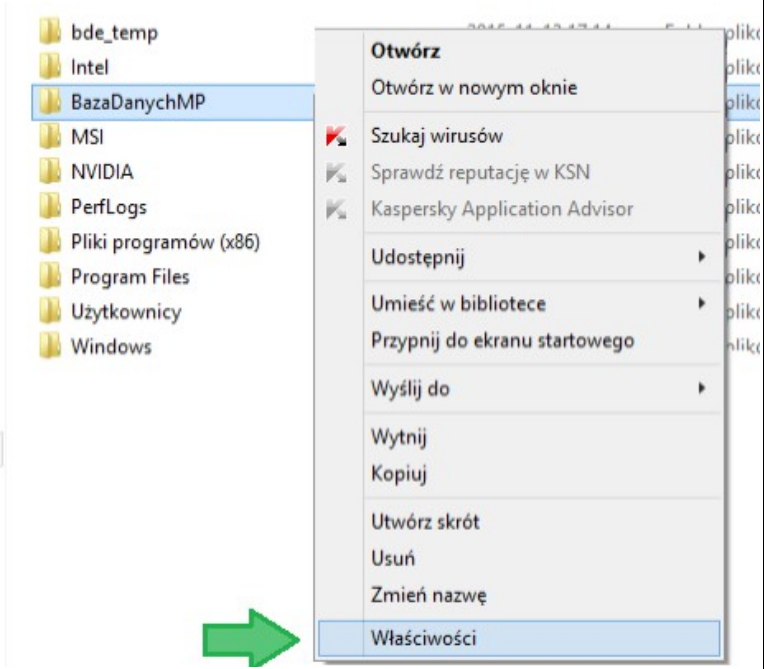

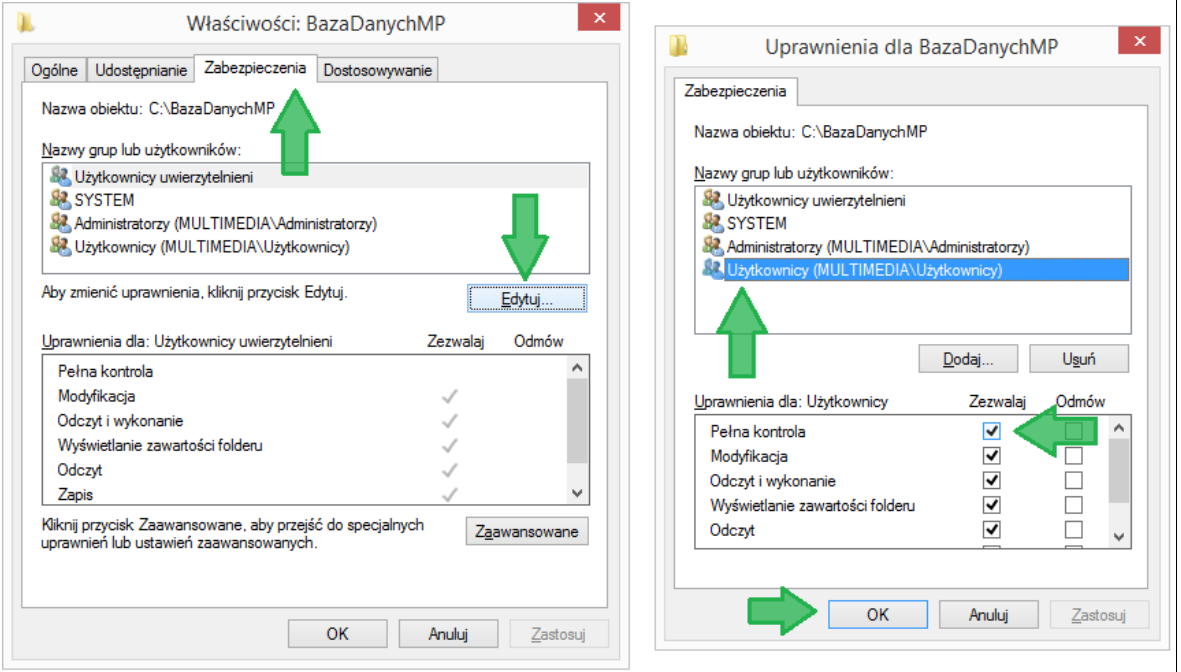

Lokalizacja folderu: **C:\ProgramData\SoftwareProjekt\MenedzerPojazdow\** i/lub alternatywna nazwa **C:\Users\All Users\SoftwareProjekt\MenedzerPojazdow\**

We wspomnianym folderze przechowana jest aktualna konfiguracja programu. Należy nadać mu stosowne uprawnienia, analogicznie jak opisano to w punkcie 3.1. Jeśli nie widzisz folderu ProgramData w Eksploratorze, oznacza to, że jest on ukryty.

#### **Aby uzyskać dostęp do ProgramData:**

- Wybieramy opcję "Wyszukaj / Search" z Menu Start
- Wyszukujemy "Opcje folderów / Folder Options"
- Wybieramy zakładkę "Widok / View"
- Wybieramy opcję "Pokaż ukryte pliki, foldery i dyski / Show hidden files, folders and drivers"
- Klikamy przycisk "OK"
- Po nadaniu uprawnień (analogicznie jak w punktcie 3.1) przywracamy ukrywanie folderów

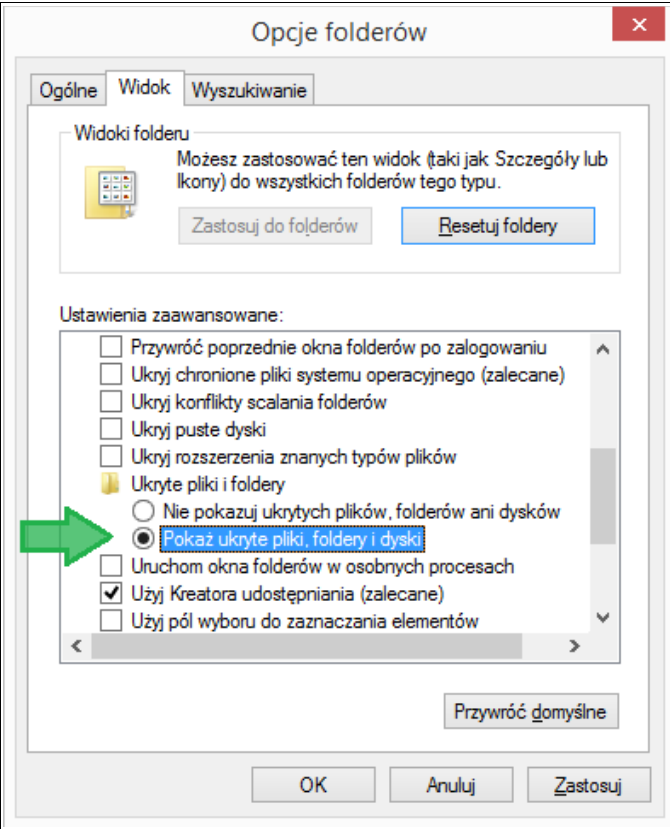

#### **3.3. Folder z plikiem PDOXUSRS.NET**

Program tworzy i modyfikuje plik C:\PDOXUSRS.NET. Brak uprawnień do dysku C:\ może skutkować informacją o niepoprawnym haśle do bazy danych. Aby temu zapobiec należy zmienić miejsce lokalizacji pliku PDOXUSRS.NET.

#### **W tym celu:**

- Tworzymy folder C:\bde\_temp
- Analogicznie jak w punkcie 3.1 nadajemy pełne uprawnienia do tego katalogu
- Uruchamiamy z panelu sterowania "BDE Administrator"
- Przechodzimy na zakładkę "Configuration"
- Wybieramy gałąź "Configuration Drivers Native PARADOX"
- Zmieniamy wartość zmiennej "NET DIR" z C:\ (wartość domyślna) na C:\bde\_temp
- Zapisujemy ustawienia (klawisz  $\langle \text{ctrl} \rangle + \langle \text{S} \rangle$ )

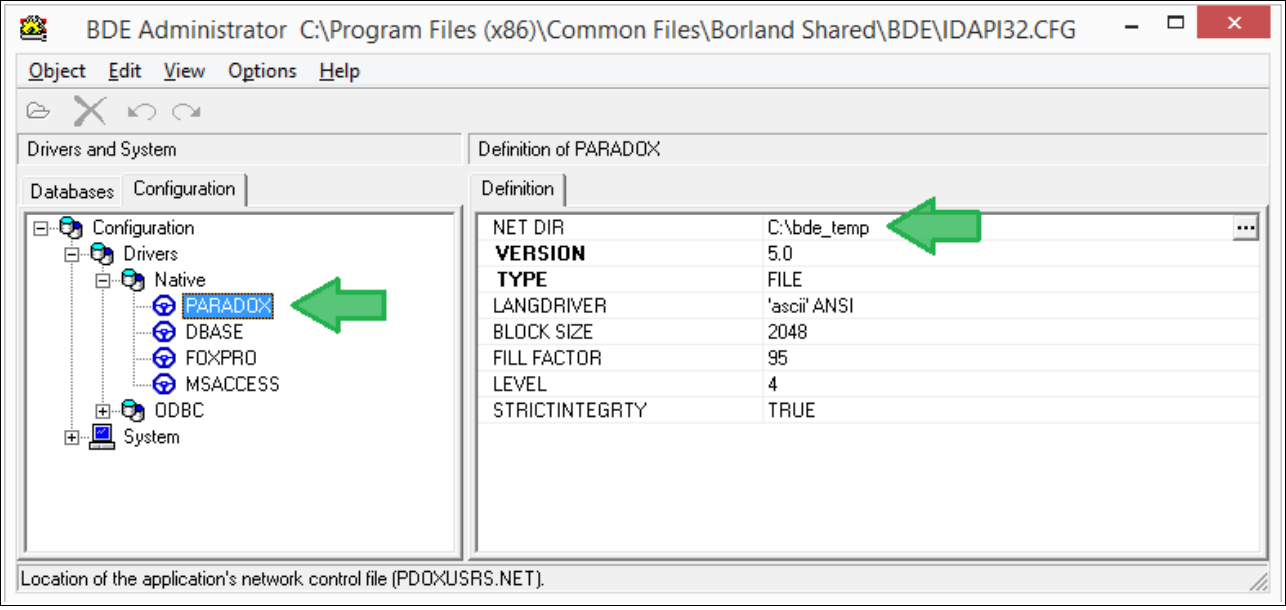

#### **3.4. Folder z konfiguracją silnika baz danych BDE**

Program wymaga pełnych uprawnień do folderu gdzie przechowywana jest konfiguracja silnika bazy danych BDE. Analogicznie jak opisano to w punkcie 3.1 należy nadać uprawnienia do folderu:

#### **Systemy 32 bitowe:**

C:\Program Files\Common Files\Borland Shared\BDE

#### **Systemy 64 bitowe:**

C:\Program Files (x86)\Common Files\Borland Shared\BDE

#### **3.5. Rejestr systemowy z konfiguracją silnika BDE**

Program wymaga pełnych uprawnień do klucza rejestru systemowego, w którym przechowywana jest konfiguracja silnika bazy danych BDE. Należy nadać uprawnienia do klucza rejestru:

#### **Systemy 32 bitowe:**

HKEY\_LOCAL\_MACHINE\SOFTWARE\Borland\

#### **Systemy 64 bitowe:**

HKEY\_LOCAL\_MACHINE\SOFTWARE\Wow6432Node\Borland\

#### **W tym celu:**

- Wybieramy opcję "Wyszukaj / Search" z Menu Start
- Wyszukujemy "regedit"
- Odszukujemy stosownego klucza rejestru
- klikamy prawym klawiszem myszy i wybieramy opcję "uprawnienia / permissions"
- Odszukujemy właściwego użytkownika lub grupę użytkowników i nadajemy pełne uprawnienia "Pełna kontrola / Full control"
- Klikamy przycisk "OK"

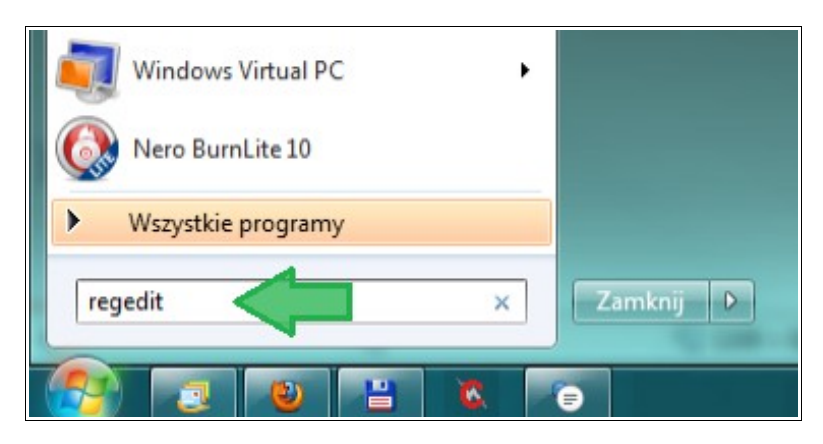

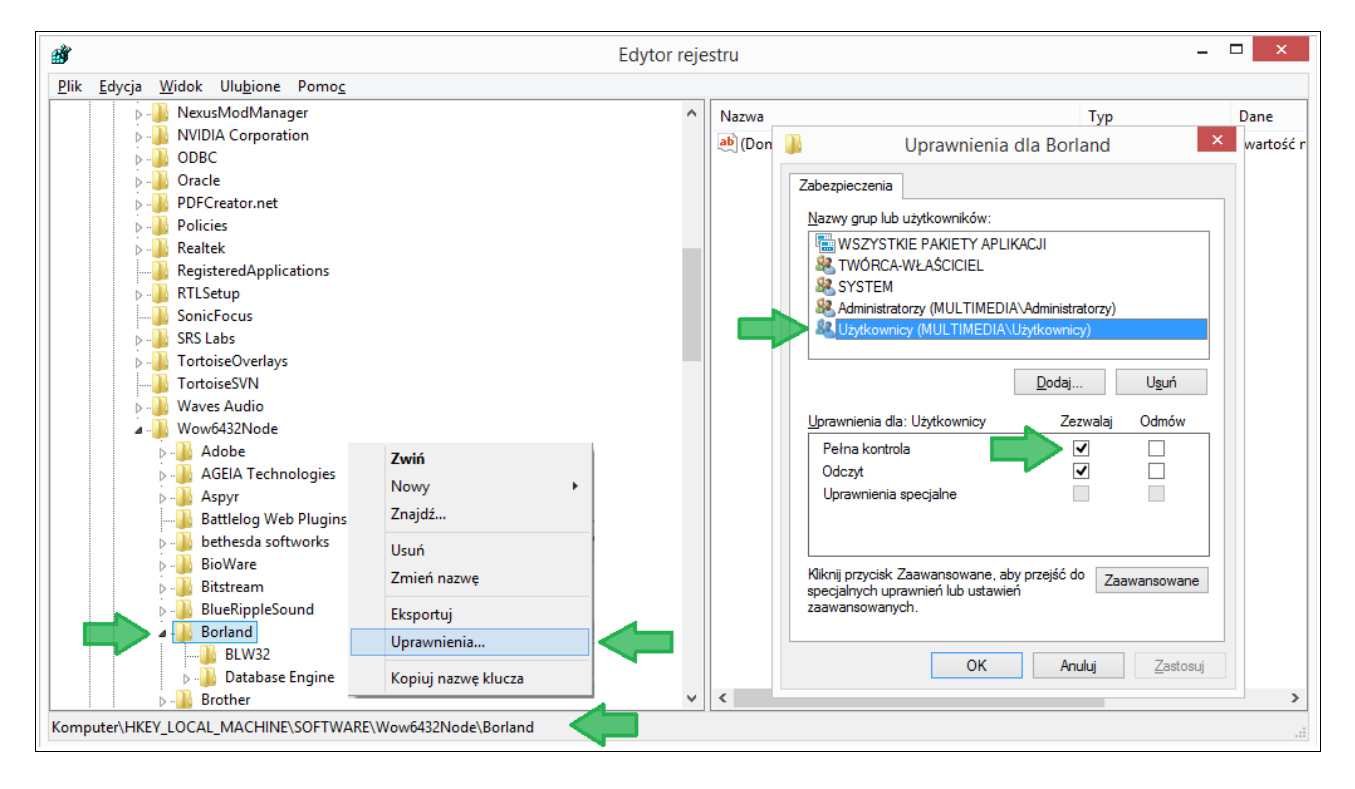

# **4. Systemy operacyjne: Windows XP , 2003**

W tym rozdziale zostaną opisane różnice w nadawaniu uprawnień w stosunku do nowszych systemów, o czym pisano w punkcie 3.

#### **4.1. Folder z bazą danych**

Postępujemy analogicznie jak w punkcie 3.1.

#### **4.2. Folder z konfiguracją programu**

Postępujemy analogicznie jak w punkcie 3.2. Zmienia jedynie lokalizacja folderu:

#### **Windows w angielskiej wersji językowej:**

C:\Documents and Settings\All Users\Application Data\SoftwareProjekt\MenedzerPojazdow\

#### **Windows w polskiej wersji językowej:**

C:\Dokumenty i ustawienia\Wszyscy użytkownicy\Dane Aplikacji\SoftwareProjekt\MenedzerPojazdow\

#### **4.3. Folder z plikiem PDOXUSRS.NET**

Postępujemy analogicznie jak w punkcie 3.3.

#### **4.4. Folder z konfiguracją silnika baz danych BDE**

Postępujemy analogicznie jak w punkcie 3.4. Lokalizacja folderu:

C:\Program Files\Common Files\Borland Shared\BDE

#### **4.5. Rejestr systemowy z konfiguracją silnika BDE**

Postępujemy analogicznie jak w punkcie 3.5. Lokalizacja klucza rejestru:

HKEY\_LOCAL\_MACHINE\SOFTWARE\Borland\

### **5. Konfiguracja pracy w sieci**

W programie możliwe jest utworzenie jednej wspólnej bazy danych, na której może pracować kilka komputerów z zainstalowanym programem Menedżer Pojazdów. Aby założyć wspólną bazę danych w sieci komputerowej należy wykonać następujące kroki:

- a) Stwórz wybierając w programie opcję "Stwórz nową bazę danych" nową bazę danych na komputerze, który pełnić będzie rolę serwera danych (np. D:\SoftwareProjekt\baza\_danych)
- b) Komputer z bazą danych (Serwer) musi być widoczny w sieci komputerowej (np. \\serwer\_danych).
- c) Udostępnij katalog z bazą danych nadając pełne uprawnienia

#### **Windows XP:**

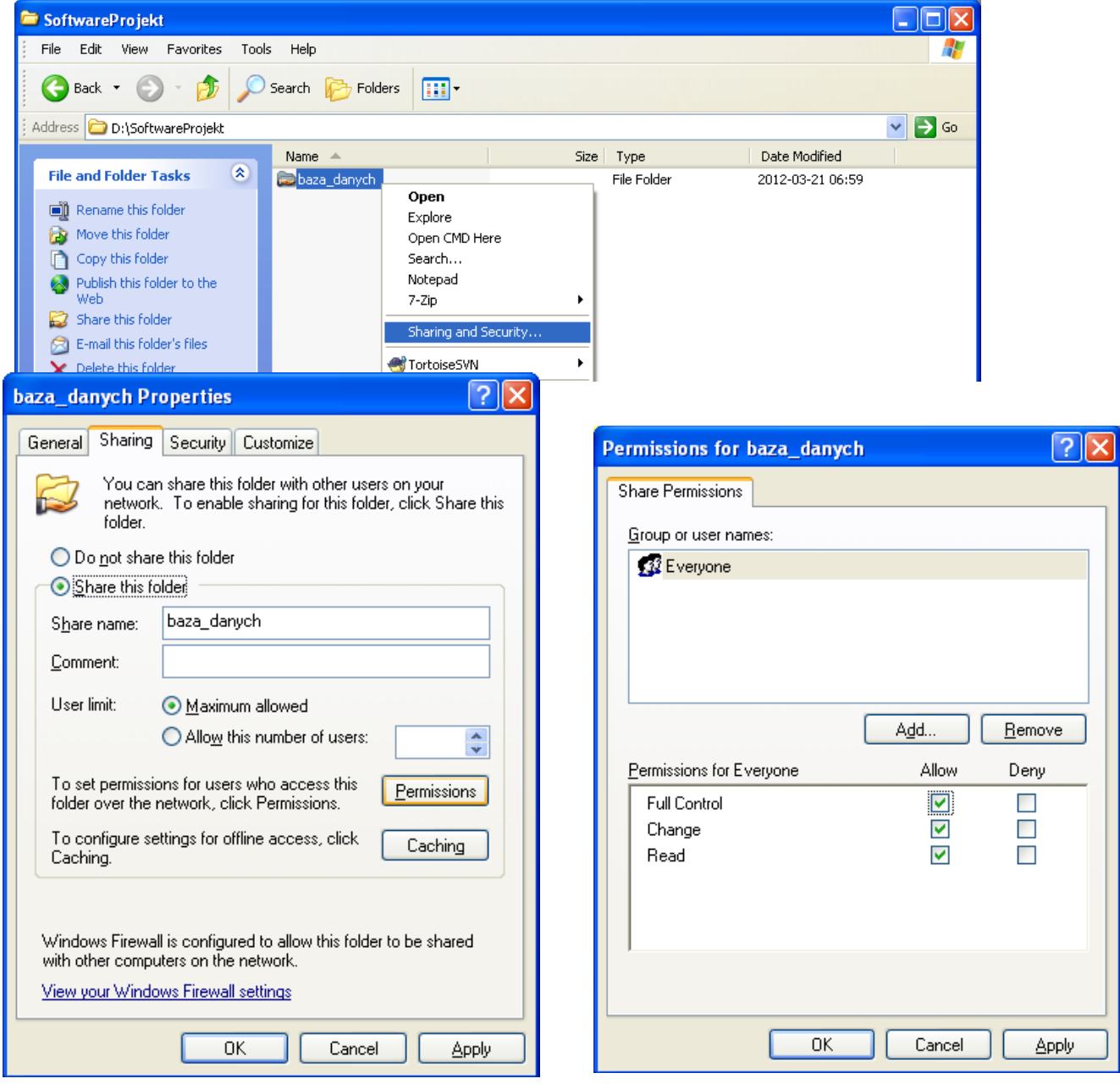

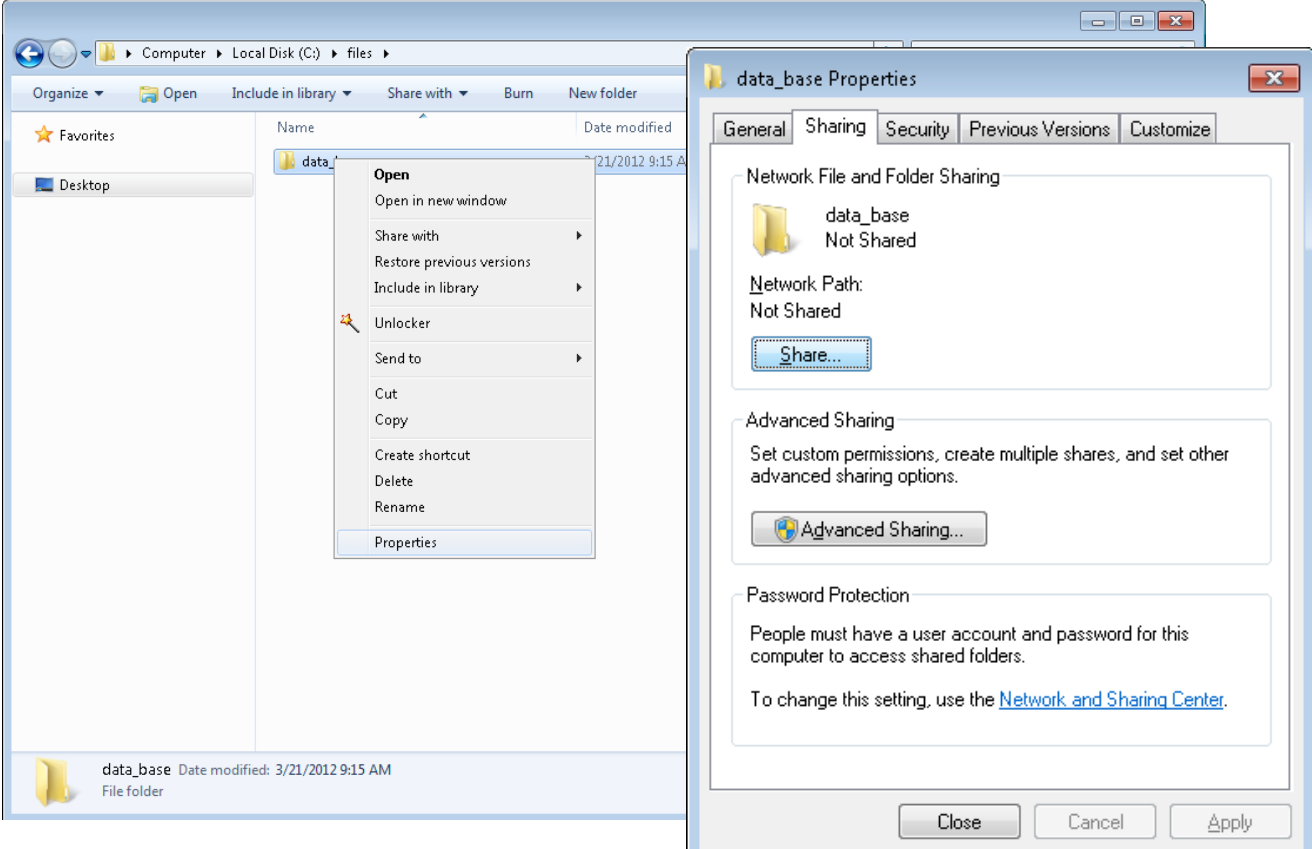

d) Na stacjach roboczych, które będą współdzielić bazę danych wykonaj mapowanie dysku sieciowego tak by nowo utworzony dysk wskazywał na katalog z bazą danych umieszczony na serwerze (np. mapowanie X: → \\serwer\_danych\SoftwareProjekt)

**Ważne** aby na każdym komputerze ścieżka dostępu do bazy różniła się co najwyżej literą dysku, czyli X:\baza\_danych, Y:\baza\_danych, Z:\baza\_danych, itp.

e) Uruchom na każdym komputerze program Menedżer Pojazdów i wskaż w programie bazę danych przy wykorzystaniu zmapowanego dysku wybierając opcję "Wskaż lokalizację istniejącej bazy danych" (np. [X:\baza\\_danych\)](file:///X:/baza_danych)

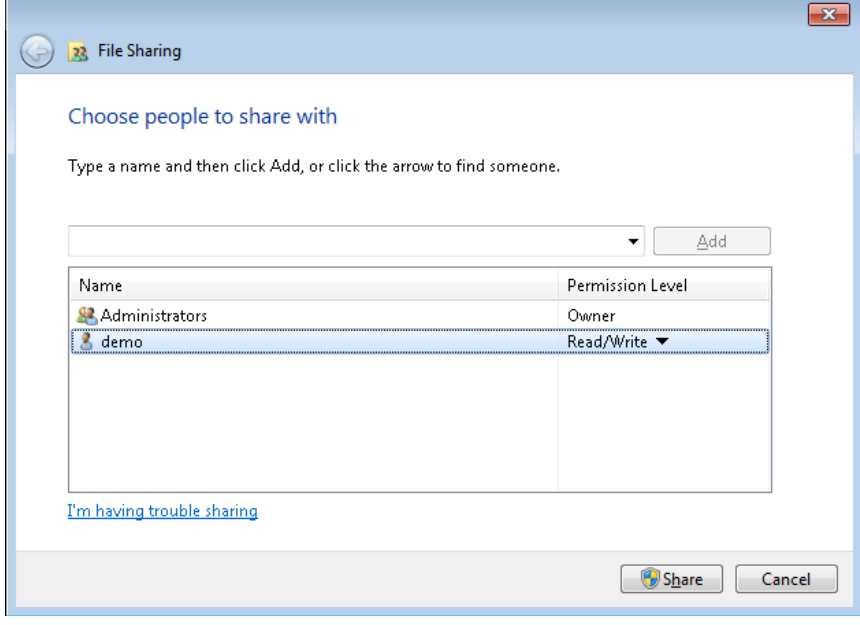

#### **Windows XP:**

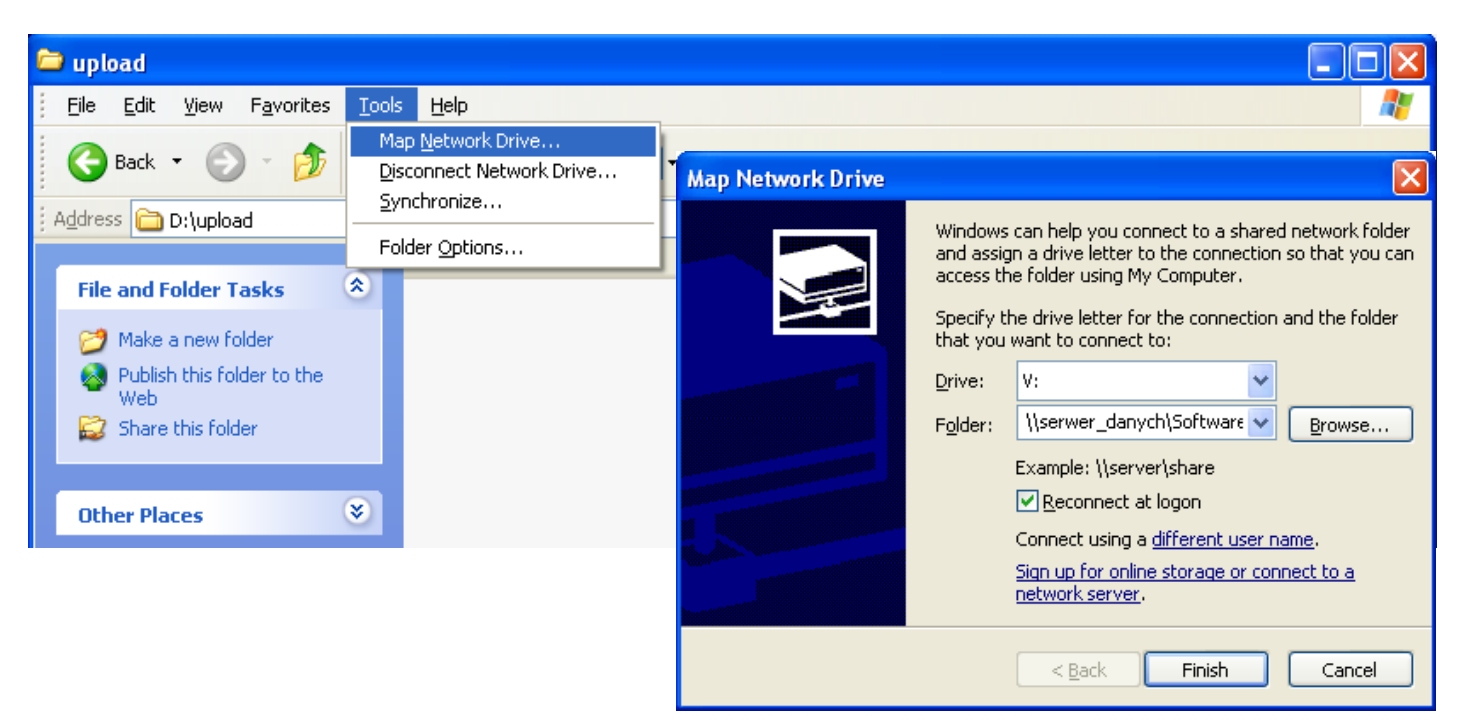

#### **Windows Vista / 7 / 8 / 10:**

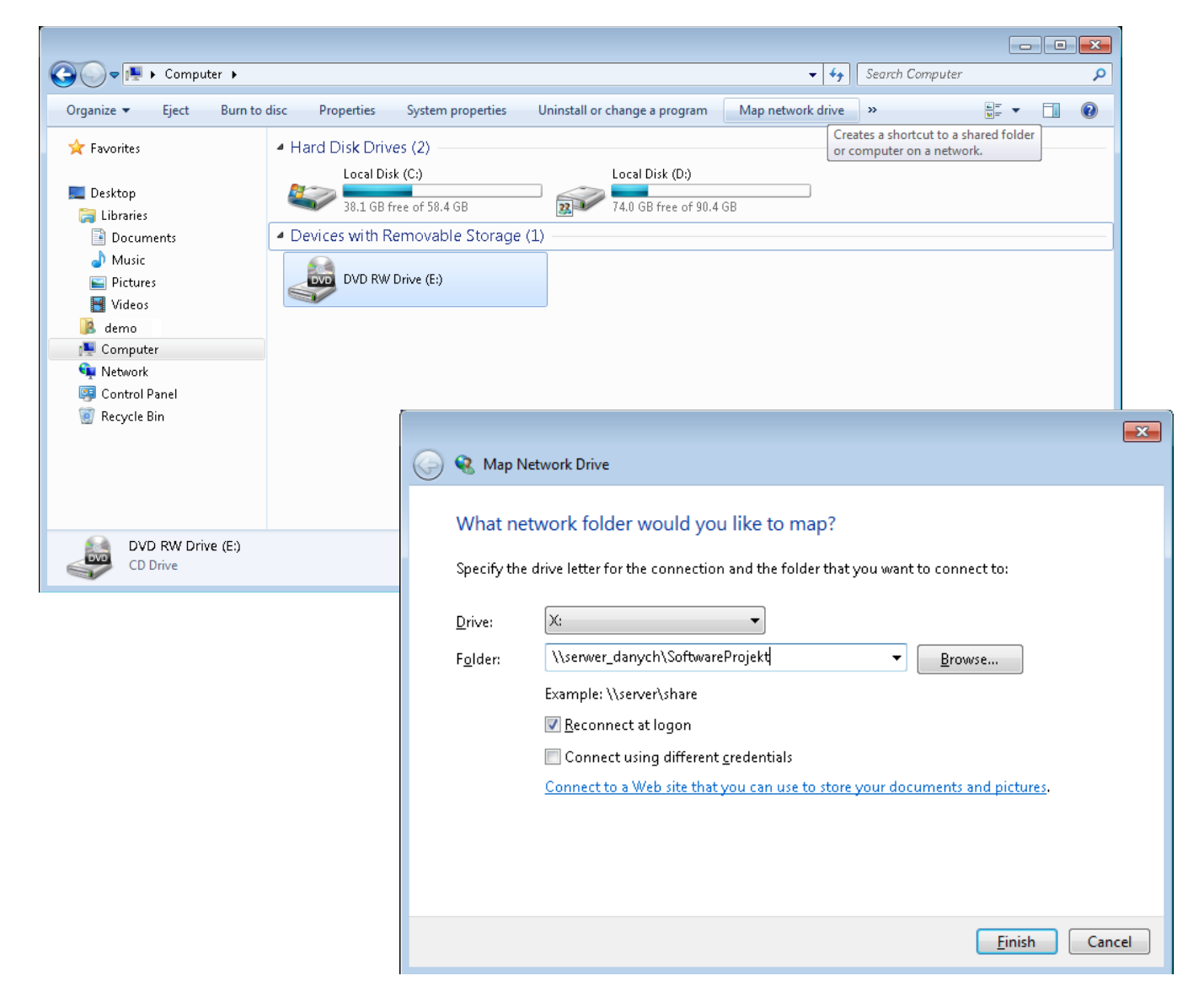

### **6. Przenoszenie bazy danych**

**WAŻNE:** Baza danych, to zbiór plików między innymi z rozszerzeniem .DB (choć nie tylko) oraz zbiór podkatalogów.

Aby przenieść bazę danych na inny komputer najprostszym sposobem jest skopiowanie całej zawartości katalogu z bazą danych wraz ze wszystkimi plikami i ewentualnymi podkatalogami na nowy komputer (chodzi o katalog z bazą danych nie zaś katalog z programem). Po uruchomieniu programu wskazujemy nową lokalizację bazy. Aby upewnić się gdzie znajduje się baza danych proszę podczas logowania do programu kliknąć przycisk 'Konfiguruj bazę' znajdujący się w lewym dolnym rogu ekranu a następnie odczytać informację u dołu ekranu 'Obecna lokalizacja bazy danych'.

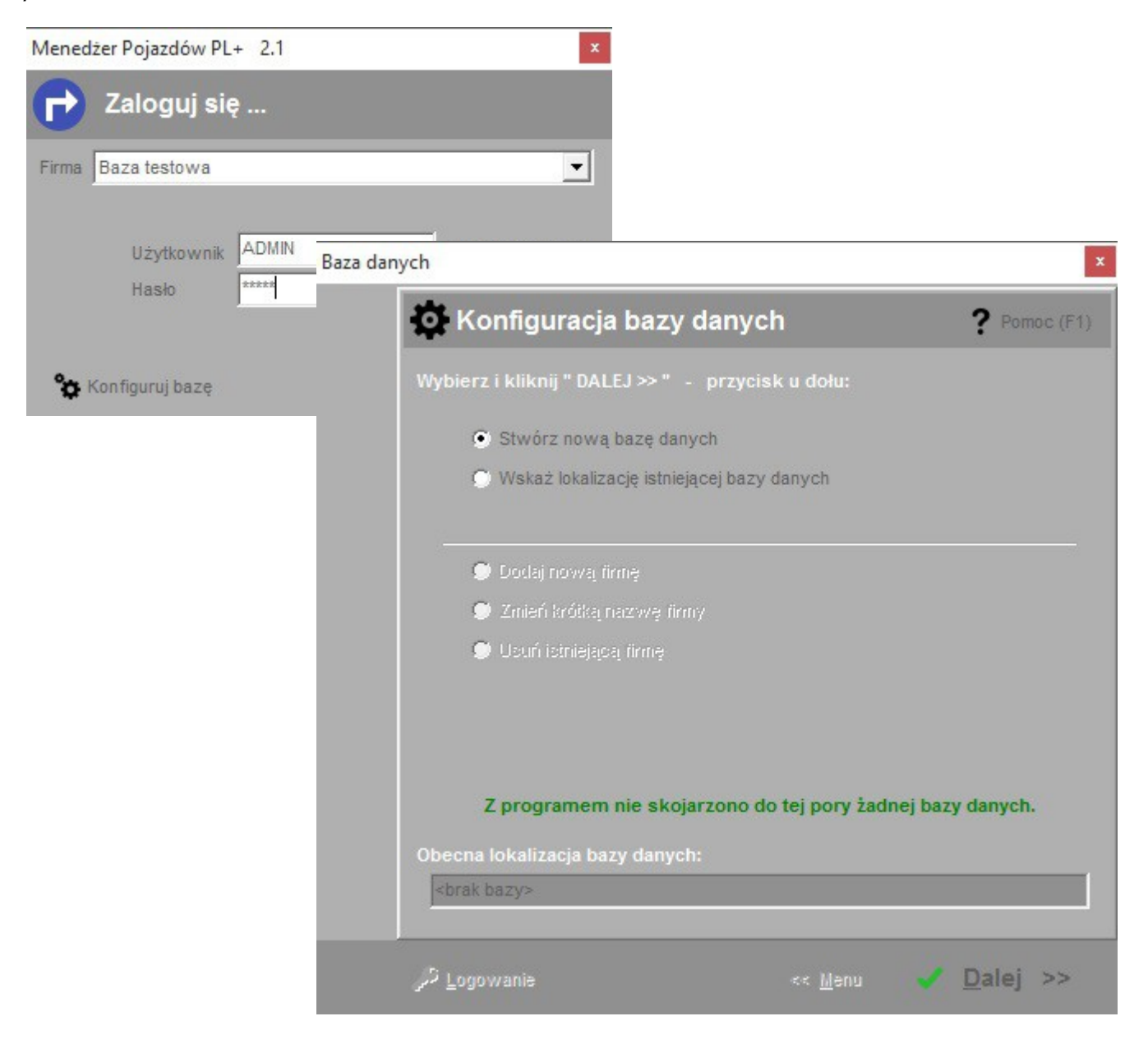